# **User Manual**

Tektronix

# **Report Generator**

Adapted from the Report Generator Online Help

Copyright and Version Information

Copyright © Tektronix, Inc. All rights reserved. Licensed software products are owned by Tektronix or its suppliers and are protected by United States copyright laws and international treaty provisions.

Use, duplication or disclosure by the Government is subject to restrictions as set forth in subparagraph (c)(1)(ii) of the Rights in Technical Data and Computer Software clause at DFARS 252.227-7013, or subparagraphs (c)(1) and (2) of the Commercial Computer Software - Restricted Rights clause at FAR 52.227-19, as applicable.

Tektronix products are covered by U.S. and foreign patents, issued and pending. Information in this documentation supercedes that in all previously published material. Specifications and price change privileges reserved.

Tektronix, Inc. P.O. Box 500, Beaverton, OR 97077

TEKTRONIX, TEK, and TEKPROBE are registered trademarks of Tektronix, Inc.

MATLAB is a trademark of The MathWorks, Inc

Report Generator Online Help Version 1.06.001

# Table of Contents

| Report Generator                                                                                                    | 1                    |
|----------------------------------------------------------------------------------------------------|----------------------|
| About the Report Generator Starting the Report Generator Steps to set up the Report Generator Definitions of the User Interface Items Application Directories and File Names File Name Extensions                                                                                   | 1<br>2<br>2          |
| Operating the Report Generator                                                                                                    | 2                    |
| Create or Edit a Test Template  Define or Edit a Report Layout  Generate, Print or View a Report                                                                                                    | 4                    |
| Template Editor                                                                                                    | 10                   |
| About the Template Editor The Template Editor Window Default Template Editor Settings Using the Template Editor Position Caption Edit Caption Change Template Size Change Font Align Fields Make Same Size Bring to Front Send to Back Show/Hide Text Position Caption Palette List |                      |
| Native Fields Application Fields Oscilloscope Fields Create Custom Group Edit Custom Groups                                                                                                    | 18<br>20<br>20<br>21 |
| Delete Custom Groups Template Editor Menus Template Editor: File Menu Template Editor: Edit Menu Template Editor: View Menu Template Editor: Object Menu Template Editor: Window Menu Template Editor: Help Menu                                                                    |                      |
| Template Editor: Toolbars                                                                                                    |                      |

| Template Editor: Standard Toolbar       |    |
|-----------------------------------------|----|
| Template Editor: Align or Size Toolbar  |    |
| Template Editor: Layout Toolbar         |    |
| Template Editor: Action Toolbar         |    |
| Template Editor: Status Bar             | 29 |
| Report Layout Editor                    | 30 |
| About the Report Layout Editor          | 30 |
| Report Layout Editor Window             | 32 |
| List of Templates Pane                  | 33 |
| Report Layout Pane                      | 33 |
| Using the Report Layout Editor          | 34 |
| Define Header and Footer                | 36 |
| To View a Report                        | 37 |
| Change Report Layout                    | 37 |
| Insert Pages                            | 38 |
| Default Report Layout Editor Settings   | 38 |
| Report Layout Editor: Menus             | 38 |
| Report Layout Editor: File Menu         | 39 |
| Report Layout Editor: Edit Menu         | 39 |
| Report Layout Editor: View Menu         | 39 |
| Report Layout Editor: Layout Menu       | 39 |
| Report Layout Editor: Page Menu         | 40 |
| Report Layout Editor: Help Menu         | 40 |
| Report Layout Editor: Toolbars          | 40 |
| Report Layout Editor: Standard Toolbar  | 40 |
| Report Layout Editor: Layout Toolbar    | 41 |
| Report Layout Editor: Page Toolbar      |    |
| Report Layout Editor: Action Toolbar    |    |
| Status Bar                              | 42 |
| Report Layout Editor: Adding a Template | 42 |
| Report Viewer                           | 44 |
| About the Report Viewer                 |    |
| Report Viewer Window                    |    |
| Using the Report Viewer                 |    |
| Select All                              |    |
| Bring to Front                          |    |
| Send to Back                            |    |
| Show/Hide Text                          |    |
| Configure Page                          |    |
| Go To Page                              |    |
| Export to RTF                           |    |
| To Edit Text                            |    |
| To Find text                            | 49 |
| To Replace text                         |    |
| View a report                           |    |
| Align Fields                            |    |
| Report Viewer: Change Font              | 50 |

| Report Viewer: Make Same Size   | 50 |
|---------------------------------|----|
| Report Viewer: Menus            | 50 |
| Report Viewer: File Menu        | 51 |
| Report Viewer: Edit Menu        | 51 |
| Report Viewer: View Menu        | 51 |
| Report Viewer: Object Menu      |    |
| Report Viewer: Help Menu        |    |
| Report Viewer: Toolbars         | 53 |
| Report Viewer: Standard Toolbar | 53 |
| Report Viewer: Align/Size Bar   | 54 |
| Report Viewer: Separators       | 54 |
| Report Viewer: Status Bar       | 54 |
| Appendix                        | 56 |
| Shortcut Keys                   | 56 |
| Report Generator Error Codes    | 57 |
| Virtual Keyboard                | 62 |
| Index                           | 63 |
|                                 |    |

# Report Generator

# About the Report Generator

The Report Generator application allows you to generate and print reports directly from supported oscilloscope applications. The Report Generator is integrated with applications and enhances the application capabilities by simplifying the process of creating and maintaining reports.

The Report Generator application includes the following features:

- Automates the process of compiling the test results
- Automates the process of generating the reports
- Sets up the layout using the factory default templates or user defined templates
- Creates custom templates
- Saves files in the custom file formats such as .rgt, .rpl, or .rpt
- Exports files in .rtf file format
- Prints Template or Report to a file

# Starting the Report Generator

You can generate and print reports directly from the oscilloscope. To start the Report Generator, go to **Utilities > Reports**.

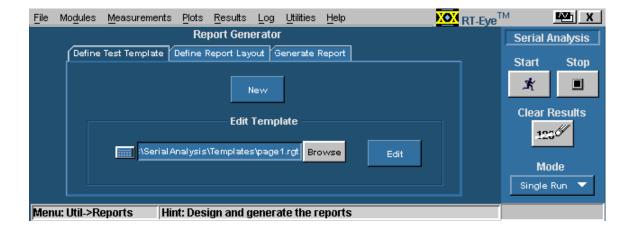

### See also

Create a new or edit an existing test template (see page 2)

Define a new or edit an existing report layout (see page 4)

Generate, print, or view a report (see page 6)

# Steps to set up the Report Generator

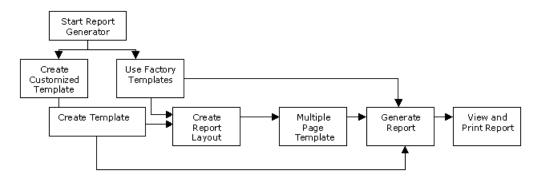

Figure 1-1: Steps to set up the Report Generator

# Definitions of the User Interface Items

Table 1-1: User interface items and their definitions

| Item                | Description                                                                                                    |
|---------------------|----------------------------------------------------------------------------------------------------|
| Test Template       | A factory template or a test template defined by the user with fields pertaining to the test desired.                           |
| Report Layout       | The layout for the test templates. This is the blueprint for report generation.                                                 |
| Palette             | The palette list is a tree of data items or "Fields" that can be dragged and dropped on to the templates to design the reports. |
| Native Fields       | A part of the palette list that contains parameters to create the report.                                                       |
| Oscilloscope Fields | Groups of oscilloscope data or parameter fields.                                                                                |
| Custom Groups       | Group of fields created by the user.                                                                                            |
| Client Area         | The area in the template editor into which you can drag and drop items from the palette list.                                   |
| Tile                | The area in the Report layout that contains the template. The report layout can be divided into four tiles.                     |
| Pane                | The Report Layout editor window is divided into two areas. These areas are referred to as panes.                                |
| Separator           | The template separators in report viewer. You can hide or show the separators.                                                  |
| Report              | The result of the test template populated with data.                                                                            |
| Grid Lines          | The lines that appear on the test template that help position the fields.                                                       |

# Application Directories and File Names

Table 1-2: Application directories

| Directory                                                                                 | Action                                              |
|-------------------------------------------------------------------------------------------|-----------------------------------------------------|
| C:\TekApplications\tdsrt-eye\ReportGenerator\modules\ <modulename>\Templates</modulename> | Stores the default<br>Report Generator<br>templates |
| C:\TekApplications\tdsrt-eye\ReportGenerator\modules\ <modulename>\Reports</modulename>   | Stores the reports                                  |
| C:\TekApplications\ tdsrt-eye\ReportGenerator\modules\ <modulename>\Layouts</modulename>  | Stores the report layouts                           |

The <moduleName> can be SerialAnalysis, InfiniBand, or PCIExpress.

# File Name Extensions

Table 1-3: File name extensions and their descriptions

| Extension | Description                                                                 |
|-----------|-----------------------------------------------------------------------------|
| .rgt      | Customized Report Generation file format indicates the generated template   |
| .rpl      | Customized Report Generation file format indicates the defined layout files |
| .rpt      | Customized Report Generation file format indicates the report files         |
| .rtf      | File format that uses a "rich text format"                                  |
| .rgp      | Custom report group format.                                                 |

# Operating the Report Generator

# Create or Edit a Test Template

To create a new test template, or edit an existing template, go to **Utilities > Report > Define Test Template.** 

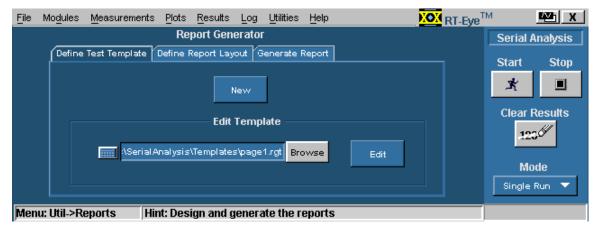

Figure 2-1: Creating and editing a test template

To create a new test template:

- 1. Under the Define Test Template tab, select **New**. The Template Editor window appears with an empty client area.
- 2. Create the template using the Palette list.
- **3.** After you have completed creating a new test template, select **Done**.

To edit an existing test template:

1. Under the Define Test Template tab, select **Browse**.

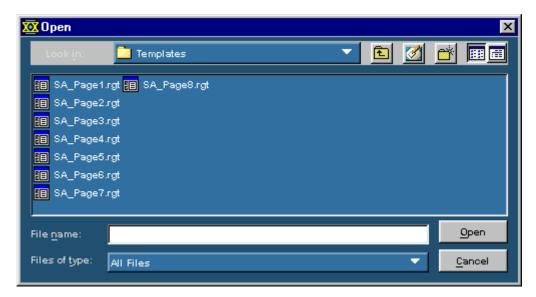

Figure 2-2: Selecting a test template

- 2. The open window displays the existing factory default templates and customized templates in C:\TekApplications\tdsrt-eye\ReportGenerator\modules\<moduleName>\Templates, where modulename can be SerialAnalysis, InfiniBand, or PCIExpress.
- **3.** Select the template that you want to use.
- 4. Select Open.
- **5.** In the Define Test Template tab, select Edit Template. The Template Editor window appears with the client area displaying the selected template.
- **6.** Edit the template using the Palette list.
- 7. After you have completed editing an existing test template, select Done.

See Template Editor on page 10 for more information about the Template Editor.

# Define or Edit a Report Layout

To create a new report layout, or edit an existing report layout go to **Utilities > Reports > Define Report Layout.** 

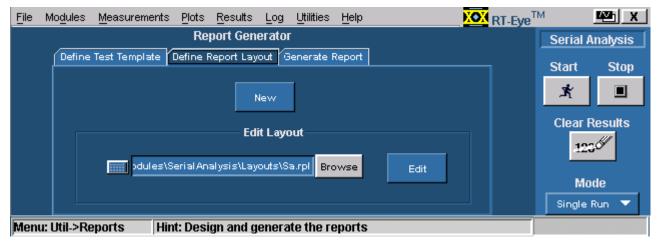

Figure 2-3: Defining or editing a report layout

To create a new report layout:

- 1. Under the Define Report Layout tab, select **New**. The **Report Layout Editor** window appears with an empty report layout area.
- 2. Create the report by defining the report layout and dragging and dropping the templates to the report layout area.
- 3. After you have completed creating a new report layout, select **Done**.

See Report Layout Editor on page 30, for more information about the Report Layout Editor.

To edit an existing report layout:

1. Under the Define Report Layout tab, select **Browse**.

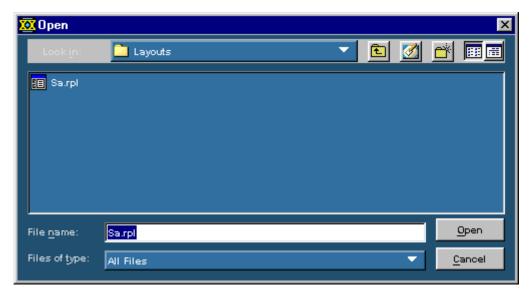

Figure 2-4: Selecting a report layout

- 2. The Open window displays the existing factory default report layout and customized report layouts in C:\TekApplications\tdsrt-eye\ReportGenerator\modules\<modulename>\Layouts, where the "modulename" can be SerialAnalysis, InfiniBand, or PCIExpress.
- **3.** Select the report layout that you want to use.
- 4. Select Open.
- 5. In the Define Report Layout tab, select **Edit Layout**.
- **6.** The Report Layout Editor window appears with the report layout area displaying the customized report layout and the selected template files.
- 7. Edit the report layout using the List of Templates and defining the Report Layout.
- **8.** After you have completed editing an existing report layout, select **Done**.

See Report Layout Editor on page 30 for more information about the Report Layout Editor.

# Generate, Print or View a Report

To generate, print, or view a report go to **Utilities > Reports > Generate Report**.

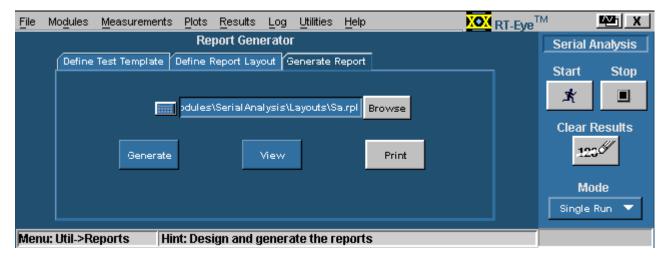

Figure 2-5: Generating, printing, and viewing a report

To generate a report:

1. Under the Generate Report tab, select **Browse**.

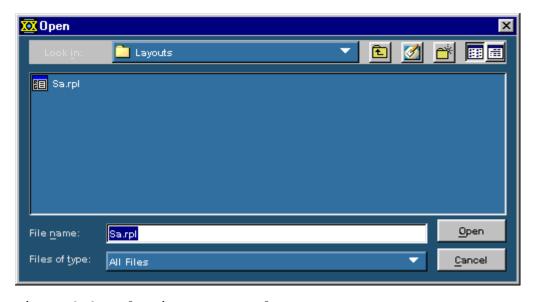

Figure 2-6: Selecting a report layout

- The Open window displays the existing reports in C:\TekApplications\tdsrteye\ReportGenerator\modules\<modulename>\Layouts, where "modulename" can be SerialAnalysis, InfiniBand, or PCIExpress.
- **3.** Select the report that you want to generate.

4. Select Open.

To print a report

1. Under the Generate Report tab, select **Browse**.

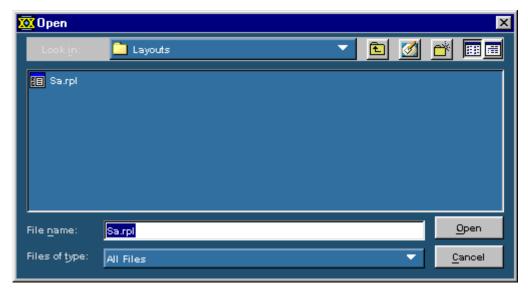

Figure 2-7: Selecting a report

- 2. The Open window displays the existing reports in C:\TekApplications\tdsrt-eye\ReportGenerator\modules\<modulename>\Reports, where the "modulename" can be SerialAnalysis, InfiniBand, or PCIExpress.
- 3. Select the report that you want to print and select Open. The **Report Viewer** displays the selected report with current data from the application.
  - If the page settings do not match the page settings for the Report, a Page Size Mismatch message box displays a message The current page settings do not match the page settings for the Report. Do you want to continue?
  - Select Yes to continue.
  - Select No to not send the report to the printer.
  - If the printer is installed, the report is printed.

## To view a report:

- 1. Select **File > Open**. The Open dialog box displays all the reports in the default directory C:\TekApplications\tdsrt-eye\ReportGenerator\modules\<modulename>\Reports, where the "modulename" can be SerialAnalysis, InfiniBand, or PCIExpress.
- 2. Select the report that you want to view and select **Open**.

*Note:* You can also use these steps to open a report or a test template.

# Template Editor

# About the Template Editor

The Report Generator provides a number of factory default test templates. The Template editor allows you to create custom test templates.

You can use the Template Editor to do the following tasks:

- Create test templates
- Edit test templates in the .rgt format (report generator template)
- Cut, copy, and paste items across templates
- Save the test templates that you created
- Reuse the test templates in other reports

When the report is generated, the application fills in the fields of the template using the acquired data from the oscilloscope.

The Template Editor has a palette list that displays the following groups of fields: the Application Fields, Oscilloscope Fields, and Native Fields. The template editor provides you with the option to create custom groups; these groups once created, appear in the palette list. The fields are listed according to the group selected. You can use these fields to design and create a template.

You can place the fields in the template, and then move and size them appropriately. Multiple fields can be selected and placed in the template. You can select more than one field and make the following changes: cut, copy, paste, align, delete, size, edit font, and change the caption of the fields.

Once a template is defined and saved, either select **Done** to close the template editor, or use the **Layout** icon to directly go to the report layout editor.

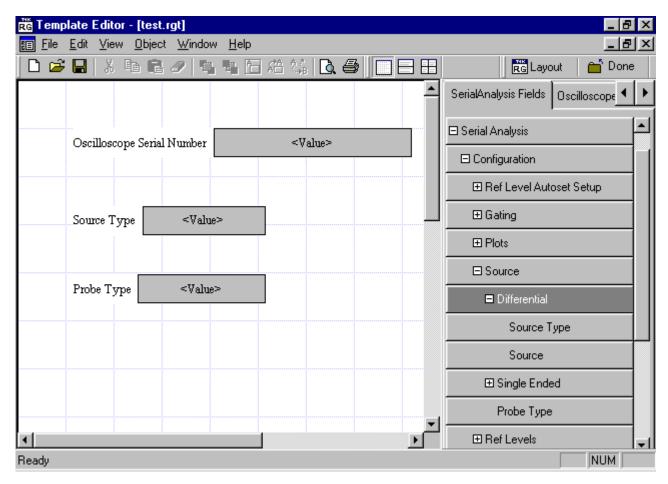

Figure 3-1: The Template Editor

# The Template Editor Window

The Template Editor window contains a menu bar, a toolbar, a client area, a palette list, and a status bar. When you select the New Template button in your application, the client area in the Template Editor Window is empty. When you select the Edit Template button in your application, the client area displays the selected template.

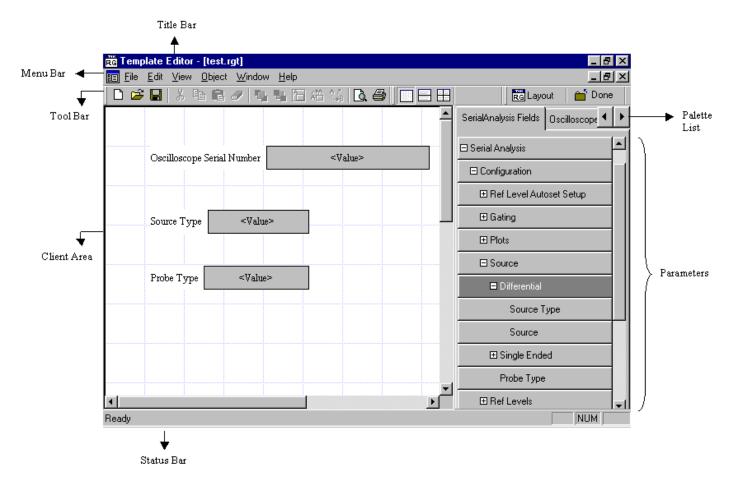

Figure 3-2: The Template Editor window

In the template editor, you can select a field and right-click on it. This brings up a context menu for the field with the following items: Cut, Copy, Delete, Bring To Front, Send To Back, Hide Text, Position Caption on Top, Edit Caption, Change Font, Align Fields, and Make Same Size.

#### See also

Menus (see page 25)

Toolbars (see page 28)

Palette List (see page 17)

Status bar (see page 29)

# Default Template Editor Settings

Table 3-1: Default setting for the Template Editor

| Parameter    | Default setting                                                                                                    | Option               |
|--------------|----------------------------------------------------------------------------------------------------|----------------------|
| Page Size    | 8.5x11 inches                                                                                                    | Change Template Size |
| Palette List | Displays application fields by default. If there are no application fields, the oscilloscope fields are displayed. | None                 |
| Static Text  | Inserts static text                                                                                                | Static Text          |
| Fields       | The default size of the field dragged into the template is 200x300 pixels.                                         | None                 |

# Using the Template Editor

To create a new template:

- 1. From the Palette List, drag and drop the fields that you want in the report.
- 2. If you drag and drop a group from the Palette List, all the fields within the group are placed in the test template.
- 3. Organize the fields, as you want them to appear in the report.
- 4. After you have finished creating the template, select **File > Save**.

To edit an existing template:

- 1. Open an existing template using **Browse > Open**. Select the template to edit.
- 2. Organize the fields, as you want them to appear in the report.
- 3. From the Palette List, drag and drop the fields that you want in the report. If you drag and drop a group from the Palette List, all the fields within the group are placed in the test template.
- 4. Organize the fields, as you want them to appear in the report.
- 5. After you have finished editing the template, select **File > Save**.

#### See also

Change Template Size (see page 14)

Edit Caption (see page 14)

Change Font (see page 16)

Align Fields (see page 16)

Make Same Size (see page 17)

Create Custom Groups (see page 21)

Edit Custom Groups (see page 23)

### Position Caption

You can position the caption of the selected fields on either the left or on the top of the field. To position caption:

1. Go to **Object > Position Caption to the Left,** or **on Top**.

### **Edit Caption**

You can edit the caption of the selected parameter or object. To edit the caption go to **Object > Edit Caption**.

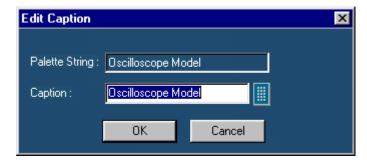

Figure 3-3: Editing a caption

- 1. Select the caption you want to edit.
- 2. Select Edit Caption.
- 3. In the Edit Caption dialog box, select to enter the caption using the Virtual Keyboard. You can also type in the new caption.
- 4. Select OK.

#### Change Template Size

To change template size:

1. Go to Edit > Change Template Size.

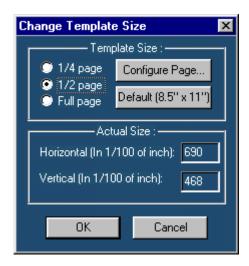

Figure 3-4: Changing the template size

2. In the Change Template dialog box, select the Template Size as 1/4 page, 1/2 page, or Full page. If the printer is not available, select the Page Size as Default (8.5" x 11"); otherwise, select Configure Page.

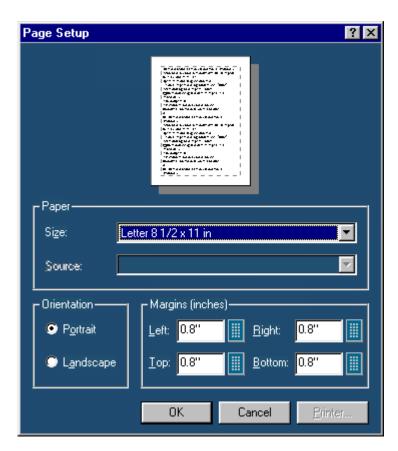

Figure 3-5: Setting up the page

3. In Page Setup dialog box, select the paper size, source, orientation, and margins.

- 4. Select **OK** to return to Change Template Size dialog box.
- 5. Select **OK**.

**Note:** Do not reduce the template size beyond the content filled in the template. You may lose information.

### Change Font

You can change the font used for the selected field or fields in the template. To change the font:

- 1. Select the fields or fields in the test template.
- 2. Go to **Object > Change Font** or right click the field to display the options.

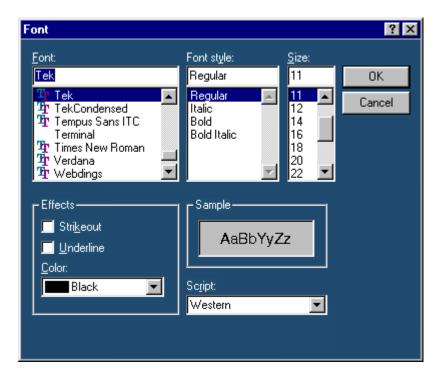

Figure 3-6: Changing the font

- 3. In the Font dialog box, choose the font, font style, size, effects, and script.
- 4. Select **OK**.

### Align Fields

You can align the text displayed in fields to the top, bottom, left, or right of the field. To align text in fields, go to **Object > Align Fields.** 

- 1. Select the fields in the test template.
- 2. Select **Object > Align Fields > Top, Bottom, Left,** or **Right** to align the field text accordingly.

#### Make Same Size

To make two or more fields of the same size, go to **Object > Make Same Size**. Select one field as the dominant field to which the other fields will be sized.

- 1. You can set the selected fields to same height, width, or both.
- 2. Select the fields in the test template.
- 3. Select **Object > Make Same Size > Height, Width,** or **Both** to make the selected fields the same size.

### Bring to Front

You can bring the selected fields to the front. To bring to front, go to **Object > Bring To Front.** 

#### Send to Back

You can send the selected fields to the back. To send to back, go to **Object > Send To Back.** 

#### Show/Hide Text

You can show or hide the captions for the selected fields. Go to **Object > Show/Hide Text**.

### Position Caption

You can position the caption of the selected fields on either the left or on the top of the field. To position caption text, go to **Object > Position Caption to the Left,** or **on Top**.

### Palette List

To view the palette list go to View> Palette Toolbar.

The palette list is a tree of data items or "Fields" that can be dragged and dropped on to the templates to design the reports.

The Palette list includes the following categories of fields:

- Native Fields; lists fields used mainly to enhance the appearance of the report, such as Line, Rectangle, and Date.
- <Application> Fields; fields related to the application. The <Application> is replaced with the name of the application from which you opened Report Generator.

- Oscilloscope Fields; groups of fields related to the data acquired from the oscilloscope.
- Custom Groups; lists fields for new groups not included with the base Report Generator application.

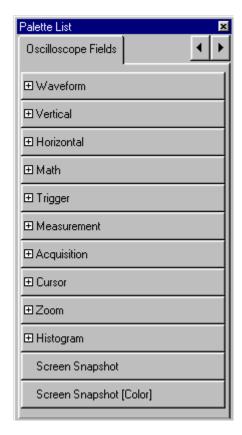

Figure 3-7: Palette List

The fields often contain a hierarchy. For example, a Horizontal field will have subordinate fields such as Position, Scale, and so on. If a Field has subordinate fields under it, a + symbol will precede the field name in the palette list.

#### Native Fields

You can enhance the report using the following parameters from the Native fields Static Text, Rectangle, Line, Logo, Table, Date, and Time.

You can drag any of the fields from the Native field and drop it in the test template.

#### Static Text

1. From the Native fields, drag and drop the static text field.

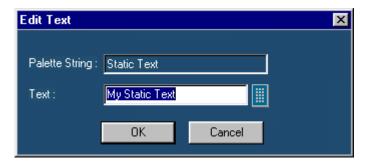

Figure 3-8: Editing text

- 2. In the Edit Text dialog box, select the virtual keyboard
- **3.** Enter the static text.
- 4. Select OK.

## Rectangle

1. From the Native Fields, drag and drop the Rectangle object into the test template.

The black squares that appear at the corners of the rectangle allow you to change the rectangle size.

### Line

1. From the Native Fields, drag and drop the Line object into the test template.

The black squares that appear at the corners of the line allow you to change the line size.

#### Logo

1. From the Native Fields, drag and drop the Logo field into the test template.

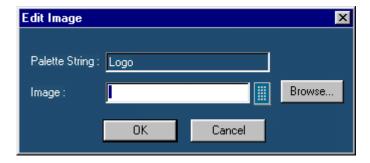

Figure 3-9: Editing an image

2. In the Edit Image dialog box,

Select . In the Virtual Keyboard enter the path and filename and select Enter.

Or

- Select Browse to navigate to the location of the logo graphic image.
- 3. Select **OK**.

Table

1. From the Native Fields, drag and drop the table field into the test template.

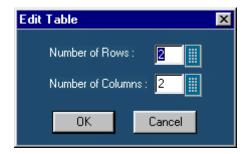

Figure 3-10: Editing a table

- 2. In the Edit Table dialog box, you can select the number of rows and columns.
- 3. Select next to Number of Rows and Number of Columns to open the Virtual Keypad.
- 4. In the Virtual Keypad, enter the number and select **Enter**.
- 5. Select **OK**.

Date and Time

From the Native fields, drag and drop the Date and Time field. The Date and Time are taken from the oscilloscope system information at the time the report is generated.

### **Application Fields**

These fields are unique for each application. When you select the applications field tab, a list appears with the names of the currently available applications. Refer to the online help that corresponds with each application for descriptions of the application fields for which you are generating a report.

### Oscilloscope Fields

These oscilloscope fields are grouped into ten subgroups:

- Waveform Group: The Waveform group has the entire active live channels and independent channels (only CH1 to CH4) waveforms in both jpeg and bmp. These waveforms are generated to smoothen out the stair-step effect seen on the display.
- **Vertical Group:** The Vertical group has all vertical related fields such as the vertical scale, position, offset, and others.
- Horizontal Group: The Horizontal group has all horizontal related fields such as the horizontal divisions, scale, record length, position, sample rate, and others.
- Math Group: The Math group has all the math related fields such as the math definition for a specified math channel, magnitude, spectral gate, spectral phase, spectral window, spectral frequencies of the math channel, and others.
- **Trigger Group:** The Trigger group has all trigger related fields such as the trigger type, mode, level, and various fields related to different trigger types.
- Measurement Group: The Measurement group has all the measurements such as the eight automated measurements and the immediate measurements.
- Acquisition Group: The Acquisition group has all acquisition related fields such as the acquisition mode, acquisition state, repetitive mode, fast acquisition mode, and others.
- Cursor Group: The Cursor group has all the cursor related fields such as the cursor mode, source, state and type of the cursor, H Bars, V Bars, and others
- **Zoom Group:** The Zoom group has all zoom related fields such as the zoom horizontal position, horizontal scale, and others.
- **Histogram Group:** The Histogram group has all histogram fields such as the coordinates of the histogram box, mode, size, source, and others.
- Screen snapshot: The Screen Snapshot group has two variations: one in color and the other in black-and-white. For these screenshots, the attributes are graticule, ink-saver, and jpeg.

### Create Custom Group

You can create custom groups using fields from the Palette List. To create custom groups:

1. Go to Edit > Create Custom Group.

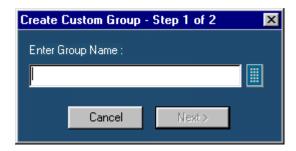

Figure 3-11: Creating a custom group, step 1

- 2. In the Create Custom Group dialog box, enter the group name. You can enter the group name using the Virtual Keyboard.
- 3. Select **Next**. The Select Fields dialog box displays all the fields of the Palette List.
- **4.** Select fields in the Available Groups and Fields: area to add to the custom group.

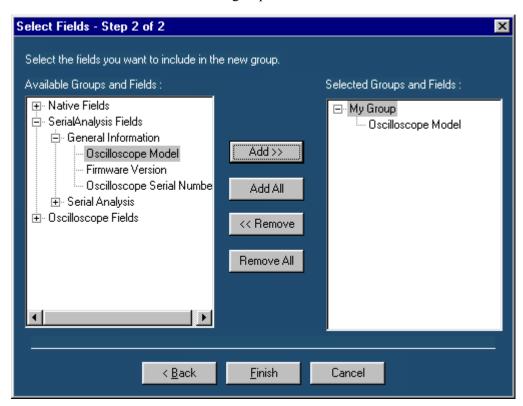

Figure 3-12: Creating a custom group, step 2

- 5. Use **Add>>** to add selected fields to the new group. Use **Add All** to add all available fields to the new group.
- **6.** Use **<<Remove** to remove selected fields form the selected group. Use **Remove All** to remove all the fields from the selected group.

### 7. Select Finish.

### **Edit Custom Groups**

To edit custom groups:

1. Go to **Edit > Edit Custom Group**.

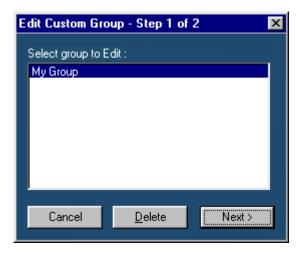

Figure 3-6: Editing custom groups, step 1

- 2. In the Edit Custom Group dialog box, select a group to edit.
- 3. Select Next.

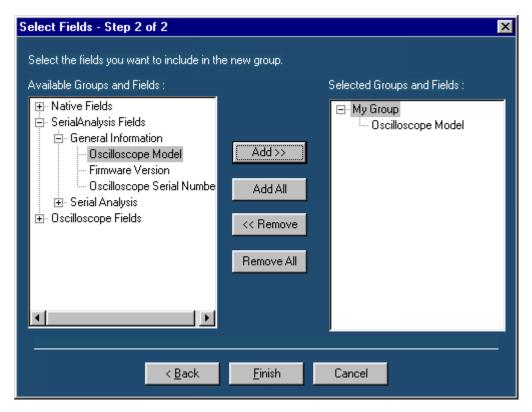

Figure 3-13: Editing custom groups, step 2

- 4. Use **Add>>** to add selected fields to the new group. Use **Add All** to add all available fields to the new group.
- 5. Use **<<Remove** to remove selected fields form the selected group. Use **Remove All** to remove all the fields from the selected group.
- 6. Select Finish.

### Delete Custom Groups

To delete custom groups:

1. Go to **Edit > Edit Custom Group**.

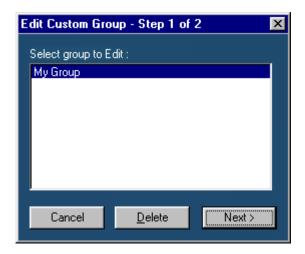

Figure 3-13: Deleting custom groups

- 2. In Edit Custom Group dialog box, select a group to delete.
- 3. Select **Delete**. A message box appears asking you to confirm your choice.
- 4. Select **Yes** to delete.

# Template Editor Menus

The menu bar has the following menus.

File (see page 25)

Edit (see page 26)

View (see page 26)

Object (see page 26)

Window (see page 27)

Help (see page 27)

Template Editor: File Menu

Table 3-2: File menu options and their functions

| Menu    | Function                                                            |
|---------|---------------------------------------------------------------------|
| New     | Creates a new template                                              |
| Open    | Opens a template                                                    |
| Close   | Closes the template                                                 |
| Save    | Saves changes to the file                                           |
| Save As | Saves the template as a different file using the save as dialog box |
| Print   | Prints all or part of the template                                  |

| Print Preview            | Displays a sample view of the template        |
|--------------------------|-----------------------------------------------|
| List of Recent Templates | Opens a previously (recently) opened template |
| Exit                     | Closes the template editor                    |

### Template Editor: Edit Menu

The available Edit menu selections depend on whether a template is active or not. In other words, the client area is empty or has a template open.

Table 3-3: Edit menu options and their functions

| Menu                 | Function                                                              |
|----------------------|-----------------------------------------------------------------------|
| Cut                  | Cuts the selected fields.                                             |
| Сору                 | Copies the selected fields                                            |
| Paste                | Pastes the clipboard content                                          |
| Delete               | Deletes the selected fields                                           |
| Select All           | Selects all fields                                                    |
| Create Custom Groups | Creates a custom group                                                |
| Edit Custom Groups   | Edits a custom group                                                  |
| Change Template Size | Changes the template size                                             |
| Find                 | Finds the data matching the search criteria                           |
| Replace              | Replaces the data matching the search criteria with a specified data. |

### Template Editor: View Menu

Table 3-4: View menu options and their functions

| Menu        | Function                                                                                  |
|-------------|-------------------------------------------------------------------------------------------|
| Tool Bar    | Displays/Hides the toolbars selected such as Standard,<br>Align, Size, Layout, and Action |
| Status Bar  | Displays/Hides the Status bar.                                                            |
| Palette Bar | Displays/Hides the Palette bar.                                                           |
| Grid Lines  | Displays/Hides the Grid Lines in the client area.                                         |

### Template Editor: Object Menu

The available object menu selections depend on whether a parameter in the client area is selected or not.

Table 3-5: Object menu options and their functions

| Menu           | Function                                |
|----------------|-----------------------------------------|
| Bring to Front | Brings the selected fields to the front |
| Send to Back   | Sends the selected fields to the back   |

| Hide Text/Show Text              | Show or hides the caption of the selected parameter                                                      |
|----------------------------------|----------------------------------------------------------------------------------------------------|
| Position Text on top/to the left | Allows you to change the font of the selected parameter or the caption using the change font dialog box. |
| Edit Caption                     | Allows you to edit the caption of the selected parameter.                                                |
| Change Font                      | Allows you to change the font of the selected parameter or the caption using the Change Font dialog box. |
| Align Fields                     | Aligns fields to top, bottom, left, or right.                                                            |
| Make Same Size                   | Resizes the selected objects to the same size by height, width, or both.                                 |

# Template Editor: Window Menu

Table 3-6: Window menu options and their functions

| Menu                   | Function                                                                                                    |
|------------------------|----------------------------------------------------------------------------------------------------|
| New Window             | Opens a new window duplicating the current active window.                                                                         |
| Cascade                | Arranges the open templates in the client area from the upper, left side to the lower right side so that they overlap one another |
| Tile                   | Arranges the open templates horizontally and vertically in the application client area without overlapping.                       |
| Arrange Icons          | Positions the icons of any templates you have minimized to the bottom-left of the window.                                         |
| List of open Templates | Allows you to display another open template.                                                                                      |

## Template Editor: Help Menu

Table 3-7: Help menu options and their functions

| Menu                  | Function                                   |
|-----------------------|--------------------------------------------|
| Help Topics           | Displays the online help                   |
| About Template Editor | Displays Version and Copyright information |

# Template Editor: Toolbars

You can choose to display or hide these toolbars using **View > Toolbars**. The Template Editor has the following toolbars.

Standard (see page 28)

Align/Size (see page 28)

Layout (see page 29)

Action (see page 29)

### Template Editor: Standard Toolbar

To view the standard toolbar:

Go to View > Toolbar > Standard.

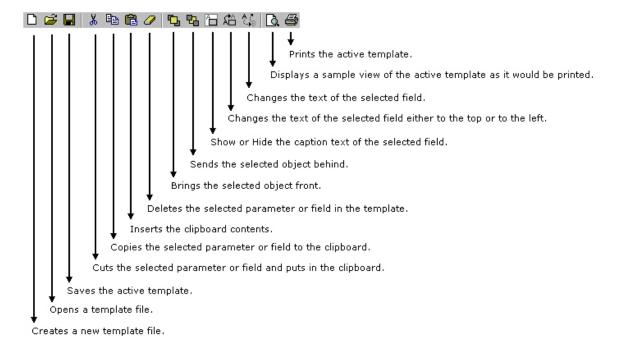

### Template Editor: Align or Size Toolbar

To view the align or size toolbar:

Go to View > Toolbar > Align/Size.

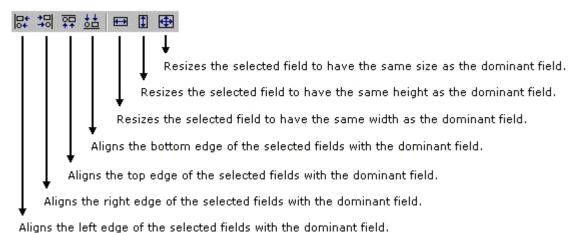

lights the left cage of the selected helas with the dominant hela.

#### Template Editor: Layout Toolbar

To view the layout toolbar:

Go to View > Toolbar > Layout.

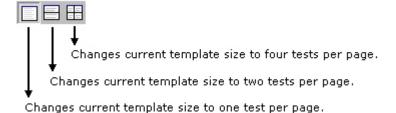

#### Template Editor: Action Toolbar

To view the action toolbar

Go to View > Toolbar > Action.

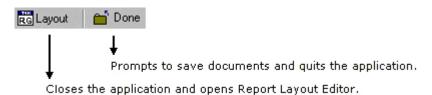

The **Layout** button also prompts you to save documents.

#### Template Editor: Status Bar

The Status bar displays the status of the application and tool tips for selected options.

## Report Layout Editor

## About the Report Layout Editor

The Report Layout Editor helps you define the report layout for generating reports. The report layout, once created can be reused for generating multiple reports.

You can use the Report Layout Editor to do the following tasks:

- Select the number of test templates per page
- Position the templates in the report
- Create a report with up to five pages with different layout sizes
- Enter unique, easy to recognize layout names for subreports with a unique test title. This unique test title helps you to select the required template when generating a report.
- Reuse layouts in other test templates
- Define headers and footers

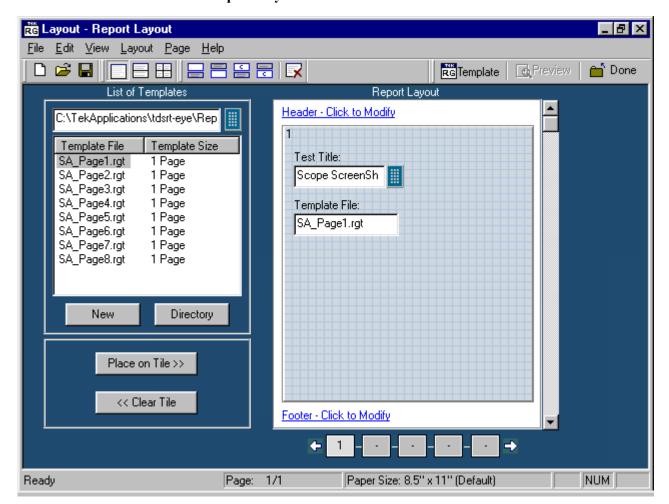

To display the Report Layout Editor, select **Define Report Layout > New Report Layout**.

Figure 4-1: The Report Layout Editor

The Report Layout Editor window has two panes:

- List of Templates: Displays a list of templates, template sizes, template folders, and buttons that allow you to clear or place a template in a report layout tile.
  - New: Opens a new template
  - **Directory**: Opens a Browse window to select the template folder.
  - Place on Tile: Places the selected template on the tile.
  - Clear Tile: Clears the selected template from the tile.
- Report Layout: Displays the selected report layout and the header/footer definition.

### Report Layout Editor Window

The Report Layout Editor window contains a menu bar, a tool bar, a list of templates pane, and a report layout pane.

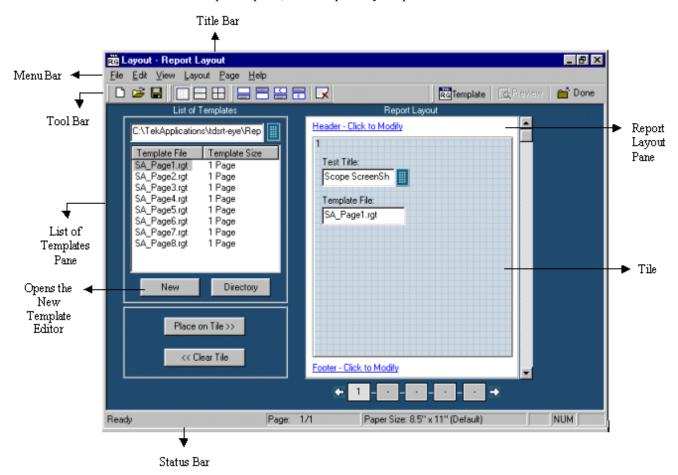

Figure 4-2: The Report Layout Editor window

#### See also

List of Templates Pane (see page 33)

Report Layout Pane (see page 33)

Menu (see page 38)

Toolbars (see page 40)

Status Bar (see page 42)

#### List of Templates Pane

The List of Templates Pane displays the path of the template, templates in the folder, file names, and template sizes. You can select the template from this list and place it in the Report Layout pane.

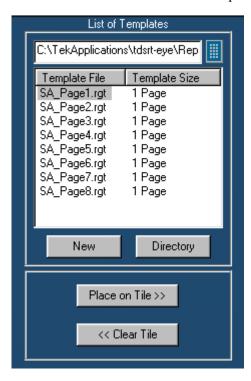

Figure 4-3: The List of Templates pane

In the List of Templates Pane you can do the following:

- Use the Virtual Keypad to select a different path where you have saved customized templates. Select the Directory button to display a Browse for Folder window.
- Create a new template by selecting **New**. The Template Editor Window is displayed, where you can create a new template.
- Drag and drop the Template File into the report layout pane's tile or select the template file and select Place on Tile >>.
- Clear the selected tile in the report layout pane by selecting << Clear Tile.

#### Report Layout Pane

Depending on the number of tests selected per page, the Report Layout pane appears as shown in the following figure:

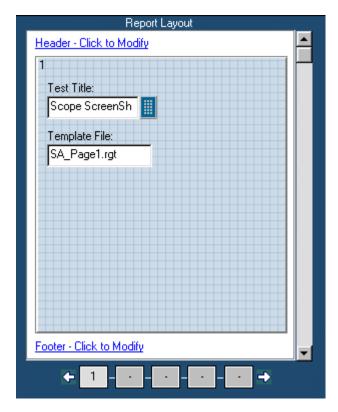

Figure 4-4: The Report Layout pane

In the Report Layout pane, you can do the following:

- Specify a title for each test.
- Define or modify the header and footer.
- Navigate between pages of the report layout.

## Using the Report Layout Editor

To define a report layout, perform the following steps:

- **1.** Set the report layout.
  - Select Layout > One Test Per Page / Two Tests Per Page / Three Tests Per Page. The Report Layout pane displays tiles depending on the selected number of tests per page.
- **2.** Add the templates.
  - The List of Templates pane displays the templates in the default directory C:\TekApplications\tdsrt-eye\ReportGenerator\modules\<modulename>\Templates, where the "modulename" can be SerialAnalysis, InfiniBand, or PCIExpress.

- From the List of Templates pane, drag and drop the templates into the tiles in the Report Layout pane. You can use the Place on Tile and Clear Tile buttons to move the templates to the tiles and to clear the tiles.
- If you want to define a new template, select New in the List of Templates pane.
- To browse for a folder other than the default templates, select Directory to display Browse for Folder dialog box. Navigate to the folder where you have the templates stored and select OK.
- **3.** Define the Header and Footer.
- **4.** Save the report layout.
  - Select File > Save to display the Save dialog box. Enter the report layout name and select Save.
  - The report layout is saved in the .rpl format.

To edit an existing report layout, perform the following steps:

- 1. Change the report layout.
  - Select Layout > One Test Per Page / Two Tests Per Page / Three Tests Per Page. The Report Layout pane displays tiles depending on the selected number of tests per page.
  - The application displays an alert message All the Test(s) information in the current page will be lost. Do you want to continue?

Select **Yes** to continue or **No** to stop.

- 2. Add or Remove the templates.
- In the Report Layout pane, select the tile to which you want to add or remove the template.
- To remove a template from the Report Layout, complete the following steps:
  - In the List of Templates pane, select Clear Tile.
  - The application displays an alert message The test is already filled with data. Do you want to remove it?
  - Select **Yes** to continue or **No** to stop.
- To add a template to the Report Layout, complete the following steps:
  - The List of Templates pane displays the templates in the default directory C:\TekApplications\tdsrt-

- eye\ReportGenerator\modules\<modulename>\Templates, where the "modulename" can be SerialAnalysis, InfiniBand, or PCIExpress.
- From the List of Templates pane, drag and drop the templates into the tiles in the Report Layout pane.
- Select the Place on Tile button to move the template to the selected tile.
- If you want to define a new template, select **New** in the List of Templates pane.
- To browse for a folder other than the default templates, select Directory to display the Browse for Folder dialog box. Navigate to the folder where you have the templates stored and select OK.
- 3. Modify the Header and Footer
- 4. Save the report layout.
- Select File > Save to display the Save dialog box. Enter the report layout name and select Save.
- The report layout is saved in the **.rpl** format.

#### Define Header and Footer

To modify the Header Definition, do the following:

1. In the Report Layout pane, select **Header - Click to Modify**.

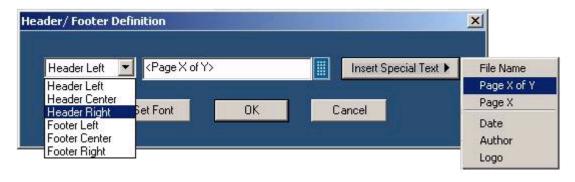

Figure 4-5: Defining header and footer

- 2. In the Header/Footer Definition dialog box, select the header position Header Left, Header Center, or Header Right.
- 3. Enter the Header definition in the text box.
- Select to display the Virtual Keyboard. In the Virtual Keyboard, select the text and Enter.

- To insert the special text, select the **Insert Special Text** button to display a sub menu. Select **Date**, **File Name**, **Author**, **Page X of Y**, **Page X**, or **Logo**.
- 4. Select Set Font to change the font style, size, effects, color, and script for each field separately, then select OK.
- 5. In the Header/Footer Definition dialog box, select OK.

To modify Footer Definition, do the following:

- 1. In the Report Layout pane, select Footer Click to Modify.
- 2. In the Header/Footer Definition dialog box, select the footer position Footer Left, Footer Center, or Footer Right.
- 3. Enter the Footer definition in the text box.
  - Select to display the Virtual Keyboard. In the Virtual Keyboard, select the text and select Enter.

Or

To insert the special text, select the Insert Special Text button to display a sub menu. Select **Date**, **File Name**, **Author**, **Page X of Y**, **Page X**, or **Logo**.

- 4. Select **Set Font** to change the font style, size, effects, color, and script for each field separately, then select OK.
- 5. In the Header/Footer Definition dialog box, select OK.

#### To View a Report

To display the selected report:

- 1. Select **File > Open**. The Open dialog box displays all the reports in the default directory C:\TekApplications\tdsrt-eye\ReportGenerator\modules\<modulename>\Reports, where the "modulename" can be SerialAnalysis, InfiniBand, or PCIExpress.
- 2. Select the report that you want to view and select Open.

#### Change Report Layout

You can change the report layout to fit one, two or four tests per page.

Go to Layout > One Test Per Page / Two Tests Per Page / Four Tests Per Page

or

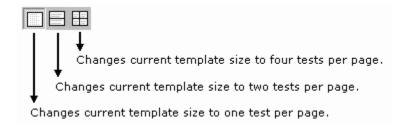

#### **Insert Pages**

To insert pages:

- Select Page> Insert Blank > Before Current Page / After Current Page to insert a new page before the current page or after the current page
- Select Page > Insert Copy > Before Current Page / After Current Page to insert copy of the current page. You can insert the page, before the current page or after the current page.

**Note:** When you insert a copy of a page before or after the current page, the layout of the current page is the same layout as the new page.

## Default Report Layout Editor Settings

Table 4-1: Default settings for the Report Layout Editor

| Parameter      | Default setting                                      | Option     |
|----------------|------------------------------------------------------|------------|
| Report Size    | Four tests per page                                  | Layout     |
| Page Size      | 8.5x11 inches                                        | Page Setup |
| Layout Editor  | One page                                             | None       |
| Go To          | Displays the current page number in the page layout. | Edit       |
| Font           | Arial>Regular 9                                      | None       |
| Default Margin | Margin size on all sides of the paper is 0.8 inches. | None       |

## Report Layout Editor: Menus

The menu bar has the following menus.

File (see page 39)

Edit (see page 39)

View (see page 39)

Layout (see page 39)

Page (see page 40)

Help (see page 40)

#### Report Layout Editor: File Menu

Table 4-2: File menu options and their functions

| Menu                   | Function                                                                                     |
|------------------------|----------------------------------------------------------------------------------------------|
| New                    | Creates a new report layout                                                                  |
| Open                   | Opens a report layout file                                                                   |
| Save                   | Save changes to the file                                                                     |
| Save As                | Saves the template as a different file name using the save as dialog box.                    |
| Page Setup             | Prints all or part of the contents of the test template.                                     |
| Configure page         | Configures the paper size, source, orientation, and margins using the Page Setup dialog box. |
| Default (8.5X11inches) | Configures the page setup to default — 8.5" X 11"                                            |
| Layout Preview         | Displays a sample view of the active report layout as it would be printed.                   |
| List of Recent reports | Opens a previously (recently) opened report layouts.                                         |
| Exit                   | Closes the Report Layout Editor.                                                             |

#### Report Layout Editor: Edit Menu

Table 4-3: Edit menu options and their functions

| Menu  | Function                                               |
|-------|--------------------------------------------------------|
| Go To | Goes to the page entered in the Go to Page dialog box. |

#### Report Layout Editor: View Menu

A  $(\sqrt{\ })$  appears next to the menu item selected.

Table 4-4: View menu options and their functions

| Menu                  | Function                                                                           |
|-----------------------|------------------------------------------------------------------------------------|
| ToolBar               | Displays or hides the selected toolbars such as standard, page, layout and action. |
| Status Bar            | Displays or hides the status bar                                                   |
| Refresh Template List | Updates the template list in the List of templates pane.                           |

#### Report Layout Editor: Layout Menu

A  $(\sqrt{ })$  appears next to the menu item selected.

#### Table 4-5: Layout menu options and their functions

| Menu                | Function                                             |
|---------------------|------------------------------------------------------|
| One test per page   | Changes the report layout to fit one test per page   |
| Two tests per page  | Changes the report layout to fit two tests per page  |
| Four tests per page | Changes the report layout to fit four tests per page |

Report Layout Editor: Page Menu

Table 4-6: Page menu options and their functions

| Menu                | Function                                           |
|---------------------|----------------------------------------------------|
| Insert Blank Page   |                                                    |
| Before Current Page | Inserts a blank page before the current page       |
| After Current Page  | Inserts a blank page after the current page        |
| Insert Copy         |                                                    |
| Before Current Page | Inserts a copy of the page before the current page |
| After Current Page  | Inserts a copy of the page after the current page  |
| Delete              | Deletes the current page                           |

Report Layout Editor: Help Menu

Table 4-7: Help menu options and their functions

| Menu                       | Function                                   |
|----------------------------|--------------------------------------------|
| Help Topics                | Displays the online help                   |
| About Report Layout Editor | Displays Version and Copyright information |

## Report Layout Editor: Toolbars

You can choose display or hide the toolbars using **View > Toolbars**. The Report Layout Editor has the following toolbars.

Standard (see page 40)

Layout (see page 41)

Page (see page 41)

Action (see page 41)

Report Layout Editor: Standard Toolbar

To view the standard toolbar go to View > Toolbars > Standard.

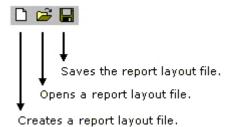

#### Report Layout Editor: Layout Toolbar

To view the layout toolbar go to View > Toolbars > Layout.

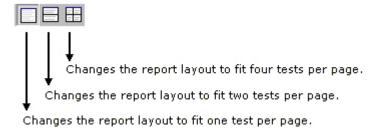

#### Report Layout Editor: Page Toolbar

To view the page toolbar go to View > Toolbars > Page.

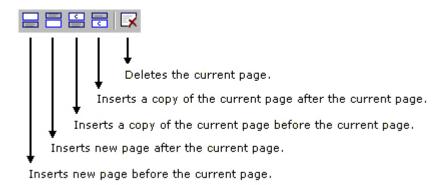

#### Report Layout Editor: Action Toolbar

To view the action toolbar go to View > Toolbars > Action.

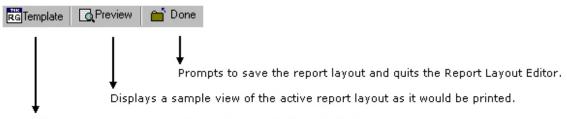

Closes the Report Layout Editor and opens the Template Editor.

#### Status Bar

The Status bar displays the status of the application and tool tips for the selected options.

## Report Layout Editor: Adding a Template

Using the Report Layout Editor, you can add a template to an existing report. Follow these steps to add a template to the report:

- 1. Open a new layout using **Define Report Layout**.
- 2. Select **File > Open** and browse for generated reports. The report is displayed in the Report Layout pane.
- 3. From the standard toolbar, select **Insert New Page before Current Page or Insert New Page after Current Page**.
- 4. From the List of Templates pane, select the template that you want to add to the current page layout. Drag and drop the template file on to the report or use Place on Tile to add the template.
- 5. Add test titles for this layout.
- 6. Select **File > Save** to save the modified report as a **.rpl** or **.rpt** file.
- 7. Generate a report for the unfilled template from the .rpl or .rpt file using Generate Report.

## Report Viewer

## About the Report Viewer

The Report Viewer allows you to view the generated report.

Under the Generate Report tab, select **Generate** or **View** to display the Report Viewer and browse for the report that you want to generate or view.

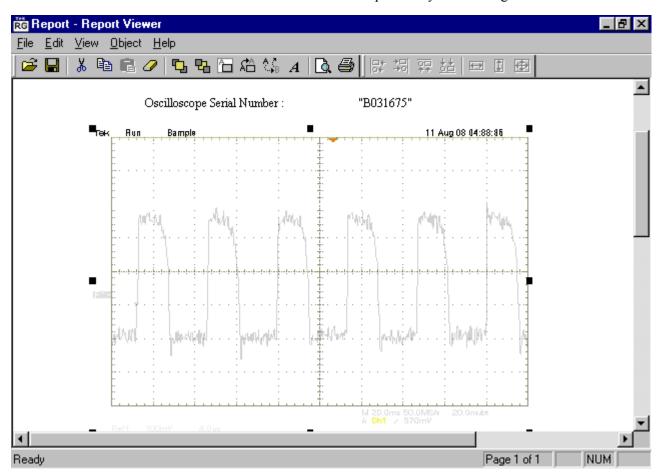

Figure 5-1: The Report Viewer

## Report Viewer Window

The Report Viewer window comprises a menu bar, a toolbar, an align/size bar, and a client area.

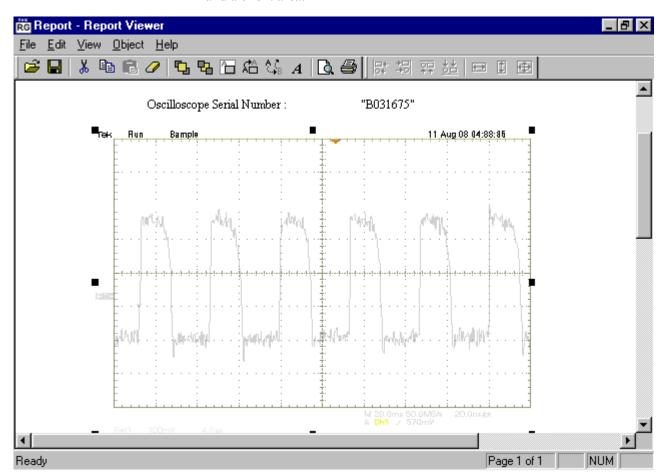

Figure 5-2: The Report Viewer window

#### See also

Menus (see page 50)

Toolbars (see page 53)

Status bar (see page 54)

### Using the Report Viewer

Click on each of these links to use the Report Viewer:

To View a Report (see page 49)

To Edit Text (see page 48)

To Find Text (see page 49)

To Replace Text (see page 49)

Bring to Front (see page 46)

Send to Back (see page 46)

Show/Hide Text (see page 47)

Export to RTF (see page 48)

You can select some objects and bring to front or send to back. You can show/hide text, position caption to the left, or on top. You can change font, align selected fields or make the selected fields to same size. You can also export a report as an rtf.

#### Select All

To cut, copy, or delete the fields from the test template, you need to select the fields. You can also select the fields from the test template by selecting **CTRL+selecting the fields**.

To select all:

1. Go to Edit > Select All

#### Bring to Front

You can bring the selected fields to the front. To bring to front:

1. Go to **Object > Bring To Front** 

#### Send to Back

You can send the selected fields to the back. To send to back

1. Go to **Object > Send To Back** 

#### Show/Hide Text

You can show or hide the captions for the selected fields.

1. Go to **Object > Show/Hide Text**.

#### Configure Page

You can configure the paper size, source, orientation, and margins. To configure page go to File > Page Setup > Configure Page.

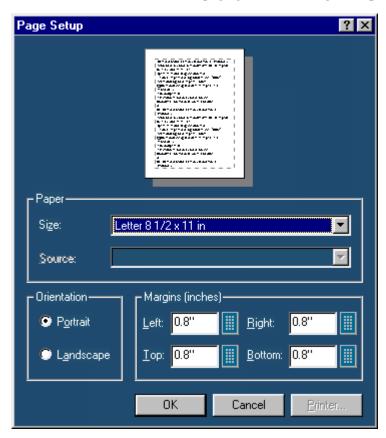

Figure 5-3: Page Setup dialog box

After you have configured the page setup, select OK.

#### Go To Page

You can go to different pages in the report layout using the **Go To Page** dialog box. To go to page select **Edit** > **Go To**.

- 1. In the Enter Page Number field, enter the page number or select to display the Virtual Keyboard.
- 2. Select **Go To**. The Report Layout pane displays the relevant page.

#### Export to RTF

You can export a report generated by the Report Generator to rich text format. To export a file to rtf, go to **File > Export to RTF** 

**Note**: Text and Images in the rtf file may not be completely visible. To make the text and images visible, select the text or image and re-size it.

#### To Edit Text

Select **Edit > Add Text** Field. The Edit Text dialog box appears.

- 1. In the Text field, enter the text or select to display the Virtual Keyboard.
- 2. In the Virtual Keyboard, enter the text and select Enter.
- 3. In the Edit Text dialog box, select OK.

#### To Find text

Select **Edit** > **Find**. The Find dialog box appears.

- 1. In the Find what field, enter the text or select to display the Virtual Keyboard.
- 2. In the Virtual Keyboard, enter the text and select Enter.
- 3. In the Find dialog box, select Find Next until you find that text that you are searching for.

#### To Replace text

You can search and replace the text in the test template

1. Select **Edit** > **Replace**.

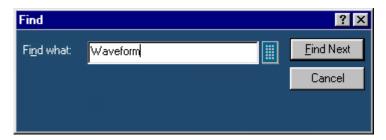

Figure 5-4: Finding text

- 2. In Replace dialog box, enter the search string using the Virtual Keyboard in the Find what field.
- 3. In **Replace with** field, using the Virtual Keyboard enter the replacement string.
- 4. Select **Find Next** until you find the required search string.
- Select Replace to replace one instance of the string.
   Or
   Select Replace All to replace all instances of the string.
- 6. Click **Cancel** after you have replaced the strings.

#### View a report

To display the selected report:

1. Select **File > Open**. The Open dialog box displays all the reports in the default directory C:\TekApplications\tdsrt-eye\ReportGenerator\modules\<modulename>\Reports, where the "modulename" can be SerialAnalysis, InfiniBand, or PCIExpress.

2. Select the report that you want to view and select Open.

#### Align Fields

You can align the fields to top, bottom, left, or right. To align fields go to **Object > Align Fields**.

- 1. Select the fields in the test template.
- 2. Select **Object > Align Fields > Top, Bottom, Left,** or **Right** to align the fields accordingly.

#### Report Viewer: Change Font

You can change font for the selected field in the template. To change font:

- 1. Select the fields or fields in the test template.
- 2. Select **Object > Change Font** or right-click on the field to display the options.
- 3. In the Font dialog box, choose the font size, color, style, and effects.
- 4. Select **OK**.

#### Report Viewer: Make Same Size

You can make two or more selected fields of the same height, width, or both go to

**Object > Make Same Size**. Select one field as the dominant field to which the other fields will be sized. Use the Ctrl key to select the fields.

- 1. Select the fields in the report.
- 2. Select **Object > Make Same Size > Height, Width, or Both** to make the selected fields to the same size.

### Report Viewer: Menus

The menu bar has the following menus.

File (see page 51)

Edit (see page 51)

View (see page 51)

Object (see page 52)

Help (see page 52)

#### Report Viewer: File Menu

Table 5-1: File menu options and their functions

| Menu                     | Function                                                                  |
|--------------------------|---------------------------------------------------------------------------|
| Open                     | Opens a template or report file                                           |
| Save                     | Save changes to the file.                                                 |
| Save As                  | Saves the template to a different file name using the Save As dialog box. |
| Print                    | Prints all or part of the contents of the report.                         |
| Print Preview            | Displays a sample view of the report                                      |
| Print Setup              | Prompts you to setup the printer                                          |
| Export to RTF            | Exports the report in .rtf (rich text format).                            |
| List of Recent Templates | Lists the last four recently saved reports.                               |
| Exit                     | Closes the Report Viewer.                                                 |

#### Report Viewer: Edit Menu

The available edit menu selections depend on whether a field is selected or not.

Table 5-2: Edit menu options and their functions

| Menu           | Function                                                                |
|----------------|-------------------------------------------------------------------------|
| Cut            | Cuts the selected fields and places them on the clipboard.              |
| Сору           | Copies the selected fields to the clipboard.                            |
| Paste          | Pastes the clipboard contents                                           |
| Delete         | Deletes the selected fields                                             |
| Select All     | Selects all fields                                                      |
| Add Text Field | Adds a text field to the report.                                        |
| Find           | Finds the data matching the search criteria entered.                    |
| Replace        | Replaces the data matching the search criteria with the specified data. |
| Go To          | Goes to the page number specified in the Go To Page dialog box.         |

#### Report Viewer: View Menu

A  $(\sqrt{ })$  appears next to the menu item selected.

Table 5-3: View menu options and their functions

| Menu           | Function                               |
|----------------|----------------------------------------|
| Tool Bar       | Displays/Hides the standard toolbar.   |
| Align/Size Bar | Displays/Hides the Align/Size toolbar. |
| Status Bar     | Displays/Hides the status bar.         |
| Separators     | Displays/Hides the separators.         |

### Report Viewer: Object Menu

The available object menu selections depend on whether a field in the client area is selected or not.

Table 5-4: Object menu options and their functions

| Menu                             | Function                                                                                                 |
|----------------------------------|----------------------------------------------------------------------------------------------------|
| Bring to Front                   | Brings selected fields to the front                                                                      |
| Send to Back                     | Sends the selected fields to the back                                                                    |
| Hide Text/Show Text              | Show or hides the caption of the selected parameter                                                      |
| Position Text on top/to the left | Positions the caption of the selected field to left or on top.                                           |
| Edit Text                        | Allows you to edit the text in the selected field.                                                       |
| Change Font                      | Allows you to change the font of the selected parameter or the caption using the Change Font dialog box. |
| Align Fields                     | Aligns fields to top, bottom, left, or right.                                                            |
| Make Same Size                   | Resizes the selected objects to the same size by height, width, or both.                                 |

Report Viewer: Help Menu

Table 5-5: Help menu options and their functions

| Menu                | Function                                       |
|---------------------|------------------------------------------------|
| Help Topics         | Displays the online help                       |
| About Report Viewer | Displays the Version and Copyright information |

## Report Viewer: Toolbars

You can choose to display or hide these toolbars using **View > Toolbars**. The Report Viewer has the following toolbars:

Standard (see page 53)

Align/Size Bar (see page 54)

Separators (see page 54)

Status Bar (see page 54)

#### Report Viewer: Standard Toolbar

To view the standard toolbar, go to **View>Toolbar**.

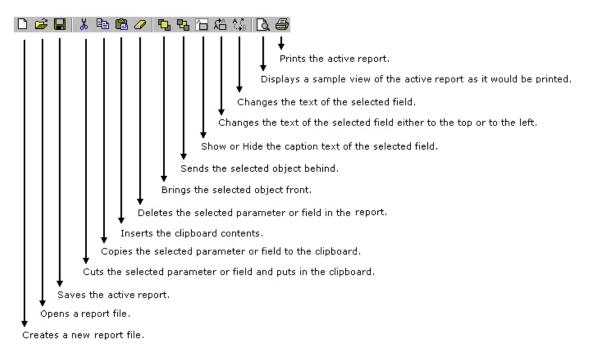

#### Report Viewer: Align/Size Bar

To view the align/size bar, go to View > Toolbar.

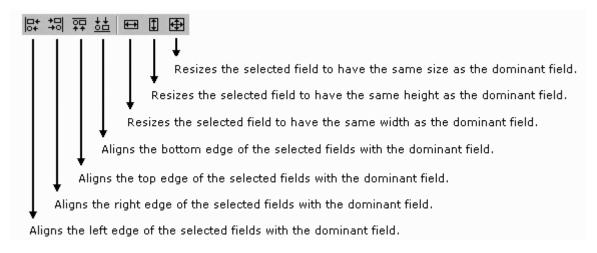

#### Report Viewer: Separators

To view the separators, go to

**View > Separators**. Shows or hides the template separators.

#### Report Viewer: Status Bar

The Status bar displays the status of the application and tool tips for the selected options.

# **Appendix**

## Shortcut Keys

Shortcut Keys for the Report Generator

Table 6-1: Shortcut Keys

| Table 6-1: Shortcut Keys |               |  |  |
|--------------------------|---------------|--|--|
| Action                   | Shortcut Keys |  |  |
| Common keys              |               |  |  |
| Open                     | Ctrl+O        |  |  |
| Save                     | Ctrl+S        |  |  |
| Template Editor          |               |  |  |
| New                      | Ctrl+N        |  |  |
| Find                     | Ctrl+F        |  |  |
| Replace                  | Ctrl+H        |  |  |
| Print                    | Ctrl+P        |  |  |
| Cut                      | Ctrl+X        |  |  |
| Сору                     | Ctrl+C        |  |  |
| Paste                    | Ctrl+V        |  |  |
| Delete                   | Del           |  |  |
| Select All               | Ctrl+A        |  |  |
| Bring to Front           | Ctrl+Plus     |  |  |
| Send to Back             | Ctrl+Minus    |  |  |
| Edit Text                | ALT+Enter     |  |  |
| Report Layout            |               |  |  |
| New                      | Ctrl+N        |  |  |
| Go To                    | Ctrl+G        |  |  |
| Refresh Template List    | F5            |  |  |
| Report Viewer            |               |  |  |
| Find                     | Ctrl+F        |  |  |
| Select All               | Ctrl+A        |  |  |
| Del                      | Del           |  |  |
| Bring to Front           | Ctrl+Plus     |  |  |
| Send to Back             | Ctrl+Minus    |  |  |
| Edit Text                | ALT+Enter     |  |  |

## Report Generator Error Codes

Table 6-2: Error codes and their descriptions

| Error Code                             | Error Message                                                                                                    | Description                                                                                                    | Possible Solution                                                                                                    |  |
|----------------------------------------|----------------------------------------------------------------------------------------------------|----------------------------------------------------------------------------------------------------|----------------------------------------------------------------------------------------------------|--|
| Report Generator Interface Error Codes |                                                                                                    |                                                                                                    |                                                                                                    |  |
| 741                                    | Some installation files are missing or corrupted, try reinstalling the application. The application will now exit. | The Application FDB File path retrieved from registry is corrupted or invalid file path.                                                                                     | Uninstall the application and try reinstalling.                                                                                                    |  |
| 742                                    | Some installation files are missing or corrupted, try reinstalling the application. The application will now exit. | Application Id retrieved from registry is invalid. (<0)                                                                                                    | Uninstall the application and try reinstalling.                                                                                                    |  |
| 743                                    | Some installation files are missing or corrupted, try reinstalling the application. The application will now exit. | Application version is invalid.                                                                                                    | Uninstall the application and try reinstalling.                                                                                                    |  |
| 744                                    | Some installation files are missing or corrupted, try reinstalling the application. The application will now exit. | Not able to spawn<br>Report Viewer.                                                                                                    | Report Viewer executable file is missing, or there might be resource crunch if there are many applications running currently.  Try closing some of the other applications. If this does not work, then uninstall and reinstall the application. |  |
| 745                                    | Internal initialization error. The application will exit now.                                                      | The Memory Map File or synchronization events for communication with RGScope are already open. The application was previously not shut down completely. Try closing RGScope. | The application was not closed completely last time. A module RGScope might be still running in the background. Try closing it.                                                                                                    |  |
| 746                                    | Some installation files are missing or corrupted, try reinstalling the application. The application will exit now. | Not able to spawn<br>Oscilloscope<br>Interface.                                                                                                    | RGScope file is missing, or there might be resource crunch if there are many applications running currently.  Try closing some of the other applications. If this does not work, then uninstall and reinstall the application.                  |  |
| 747                                    | Some installation files are missing or corrupted,                                                                  | The application FDB File read failed. The                                                                                                    | Uninstall the application and try reinstalling.                                                                                                    |  |

Appendix

|               | Amanahada III. a 41                                                                                                | Clamarita and 1                                                                                                    |                                                                                                    |
|---------------|----------------------------------------------------------------------------------------------------|----------------------------------------------------------------------------------------------------|----------------------------------------------------------------------------------------------------|
|               | try reinstalling the application. The application will exit now.                                                   | file may be read only.                                                                                                    |                                                                                                    |
| 748           | Some installation files are missing or corrupted, try reinstalling the application. The application will exit now. | The Acc application FDB File read failed. The file may be read only.                                                          | Uninstall the application and try reinstalling.                                                                                                    |
| 749           | Some installation files are missing or corrupted, try reinstalling the application. The application will exit now. | Not invoked by application. The application name passed by the invoking application not found in the registry.                | Uninstall the application and try reinstalling.                                                                                                    |
| 750           | Some installation files are missing or corrupted, try reinstalling the application. The application will exit now. | Not able to spawn the Report Layout Editor.                                                                                   | The Report Layout Editor executable file is missing, or there might be resource crunch if there are many applications running currently.                                                                                                    |
|               |                                                                                                    |                                                                                                    | Try closing some of the other applications. If this does not work, then uninstall and reinstall the application.                                                                                                    |
| 751           | Some installation files are missing or corrupted, try reinstalling the application. The application will exit now. | Not able to spawn the Template Editor.                                                                                        | Template Editor executable file is missing, or there might be resource crunch if there are many applications running currently.  Try closing some of the other applications. If this does not work, then uninstall and reinstall the application. |
| Error Code    | Error Message                                                                                                    | Description                                                                                                    | Possible Solution                                                                                                    |
| Report Layout | Editor Error Codes                                                                                                 |                                                                                                    |                                                                                                    |
| 721           | Some installation files are missing or corrupted, try reinstalling the application.                                | Not Invoked by the desired application. The application Name passed by invoking the application is not found in the registry. | Try uninstalling and reinstalling the application.                                                                                                    |
| 722           | The selected file is not a valid layout for this application.                                                      | The layout belongs to some other application.                                                                                 | The layout file being opened belongs to an older application. It is not possible to open a file belonging to another application.                                                                                                    |
| 723           | Layout file is not valid for                                                                                       | The layout was                                                                                                    | The opened layout file                                                                                                    |

|               | the current version of the Application.                                          | created for some other version of the application.                             | belongs to a different version of the same application. It is not possible to open a file belonging to another version.                           |
|---------------|----------------------------------------------------------------------------------|--------------------------------------------------------------------------------|----------------------------------------------------------------------------------------------------|
| Error Code    | Error Message                                                                    | Description                                                                    | Possible Solution                                                                                                    |
| Template Edit | tor Error Codes                                                                  |                                                                                |                                                                                                    |
| 761           | Error in Initialization of Application.                                          | The Dlls and application executables are not properly installed.               | Try uninstalling and reinstalling the application.                                                                                                |
| 762           | Error!! : Invalid<br>Application Name                                            | Registry Entries are not appropriate.                                          | Try uninstalling and reinstalling the application.                                                                                                |
| 763           | Error!! The Selected file is not a valid template for this application.          | The template belongs to some other application                                 | The opened template file belongs to a different version of the same application. It is not possible to open a file belonging to another version.  |
| 764           | Error !!: Template file is not valid for the current version of the Application. | The template was created for some other version of the application.            | The opened template file belongs to a different version of the same application,. It is not possible to open a file belonging to another version. |
| 765           | A Group with the specified name already exists.                                  | User tried to create a custom group with the same name as an existing group.   | Try using a different name than the existing groups.                                                                                              |
| Error Code    | Error Message                                                                    | Description                                                                    | Possible Solution                                                                                                    |
| Oscilloscope  | Interface Error Codes                                                            |                                                                                |                                                                                                    |
| 781           | The MFC Dlls are not properly installed.                                         | The MFC Dlls are not properly installed.                                       | Reinstall the application.                                                                                                    |
| 782           | The system resources required for communication are already open.                | The system resources required for communication are already open.              | Close all application related executables and try again.                                                                                          |
| 783           | RGScope.exe is already running on the system.                                    | Illegal memory access.                                                         | Close RGScope and restart the application.                                                                                                    |
| 784           | illegal memory access.                                                           | illegal memory access.                                                         | Close the application and restart.                                                                                                    |
| 785           | An unknown exception occurred in the application.                                | An unknown exception occurred in the application                               | Close the application and restart.                                                                                                    |
| 786           | Exception occurred while accessing a file                                        | Exception occurred while accessing a file                                      | Close the application and restart.                                                                                                    |
| 787           | The application was not able to acquire windows resources such as GDI objects.   | The application was not able to acquire Windows resources such as GDI objects. | Close the application and restart.                                                                                                    |

Appendix

| 788          | The application was not able to connect to the oscilloscope. Make sure the TekScope.exe is running. | The application was not able to connect to the oscilloscope. Make sure the TekScope.exe is running.     | If this does not solve the problem reinstall the application.                                                      |
|--------------|----------------------------------------------------------------------------------------------------|----------------------------------------------------------------------------------------------------|----------------------------------------------------------------------------------------------------|
| 789          | The required registry key doesn't exist or an error occurred while getting it's value.              | The required registry key doesn't exist or an error occurred while getting it's value.                  | Close the application and restart. If this does not solve the problem reinstall the application.                   |
| 790          | The FDB file doesn't exist or it may be readonly.                                                   | The FDB file doesn't exist or it may be read-only.                                                      | Make sure the FDB file is present and not read-only. If this does not solve the problem reinstall the application. |
| 791          | Oscilloscope interface received an invalid message from RG interface.                               | Oscilloscope interface received an invalid message from RG interface.                                   | Close the application and restart.                                                                                 |
| 792          | Error in getting memory from the system                                                             | Error in getting memory from the system.                                                                | Quit one or more applications running on the system and restart RGApp.                                             |
| 793          | Error in creating the jpeg file.                                                                    | Error in creating the jpeg file.                                                                        | Make sure the "temp" folder exists and there is space on the hard disk drive.                                      |
| Error Code   | Error Message                                                                                       | Description                                                                                             | Possible Solution                                                                                                  |
| Message boxe | es and dialog boxes in the                                                                          | user interface                                                                                          |                                                                                                    |
| 701          | Error Initializing Report Generator.                                                                | System resources can't be allocated Try closing some of the other applications.                         | If this does not work, then uninstall and reinstall the application.                                               |
| 702          | No valid file name was provided.                                                                    | This happens when no filename is selected in Application for generating a report.                       | Select a valid file.                                                                                               |
| 703          | <path file="" of="" selected="" the="">. The template file name is invalid.</path>                  | The reading of the template file fails. This will happen if the application fails to read the rgt file. | Select another valid template file.                                                                                |
| 704          | <filename> is not a valid<br/>Report Layout</filename>                                              | An invalid report layout was provided. This happens if the application fails to read the layout file.   | Select another valid layout file.                                                                                  |
| 705          | <filename> is not a valid</filename>                                                                | The layout is not valid                                                                                 | Select another valid layout                                                                                        |

|     |                                                                                     | file don't match the application.                                                                                                    |                                                        |
|-----|-------------------------------------------------------------------------------------|----------------------------------------------------------------------------------------------------|--------------------------------------------------------|
| 706 | Invalid Report file specified.                                                      | A file other than the<br>Report Generator<br>file(s) is selected with<br>the extension (rpt rgt<br>rpl) used by Report<br>Generator files. | Select another valid file.                             |
| 707 | Invalid File Format.                                                                | Other file types such as text are selected                                                                                                 | Select another valid file.                             |
| 708 | <pre><filename> is not a valid report file for <appname></appname></filename></pre> | The application name and version for the report file do not match that of application.                                                     | Select another valid report file for that application. |
| 709 | Unable to read the Report file.                                                     | An exception occurs for a rpt file. This happens if the application cannot read the report .rpt file.                                      | Select another valid report file for that application. |

## Virtual Keyboard

Selecting displays the Virtual Keyboard similar to the keyboard. The field on the top displays what you have selected. After you have selected the required content, select Enter.

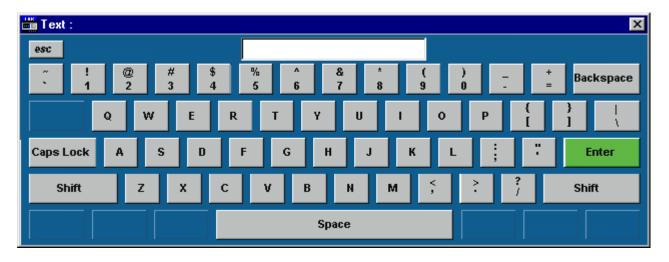

## Index

| About Report Generator1                  | Native Fields                         | 18     |
|------------------------------------------|---------------------------------------|--------|
| About the Report Layout Editor30         | Oscilloscope Fields                   | 20     |
| About the Report Viewer44                | Palette List                          | 17     |
| About the Template Editor                | Position Caption                      | 14     |
| Align Fields16                           | Report Layout Editor Menus            | 38     |
| Application Directories and File Names   | Report Layout Editor Action Toolbar   | 41     |
| Application Fields                       | Report Layout Editor Edit Menu        | 39     |
| Bring to Front                           | Report Layout Editor File Menu        | 39     |
| Change Font16                            | Report Layout Editor Help Menu        | 40     |
| Change Report Layout                     | Report layout Editor Layout Menu      | 39     |
| Change Template size14, 16               | Report layout Editor Layout Toolbar   | 41     |
| Configure Page 47                        | Report Layout Editor Page Menu        | 40     |
| Copyright and Version Informationii      | Report layout Editor Page Toolbar     | 41     |
| Create or edit a test template           | Report layout Editor Standard Toolbar | 40     |
| Define Header and Footer                 | Report Layout Editor Toolbars         | 40     |
| Define or edit a report layout4          | Report Layout Editor View Menu        | 39     |
| Definitions of the User Interface Items2 | Report Layout Editor Window           | 32     |
| Delete Custom Groups                     | Report Layout Pane                    | 33, 34 |
| Edit Caption                             | Report Viewer Align/Size bar          | 54     |
| Editing Custom Groups                    | Report Viewer Change Font             | 50     |
| Export to RTF48                          | Report Viewer Edit Menu               | 51     |
| Generate, Print or View a report6        | Report Viewer File Menu               | 51     |
| Go To Page47                             | Report Viewer Help Menu               | 52     |
| Insert Pages38                           | Report Viewer Make Same Size          | 50     |
| List of Templates pane                   | Report Viewer Menus                   | 50     |
| Make Same Size                           | Report Viewer Object menu             | 52     |
| Report Generator Reference Manual        |                                       | 63     |

| Report Viewer Separators54         | Template Editor Action Toolbar        | 29 |
|------------------------------------|---------------------------------------|----|
| Report Viewer Standard Toolbar53   | Template Editor Align or Size Toolbar | 28 |
| Report Viewer Status Bar42, 54     | Template Editor Layout Toolbar        | 29 |
| Report Viewer Toolbars53           | Template Editor Menus                 | 25 |
| Report Viewer View menu            | Template Editor Object Menu           | 26 |
| Report Viewer Window45             | Template Editor Standard Toolbar      | 28 |
| Select All46                       | Template Editor Status Bar            | 29 |
| Send to Back46                     | Template Editor Toolbars              | 28 |
| Shortcut Keys56                    | Template Editor Window                | 11 |
| Show/Hide Text47                   | Template Editor Window Menu           | 27 |
| Starting the Report Generator1     | Using Report Layout Editor            | 34 |
| Steps to set up Report Generation2 | Using Report Viewer                   | 46 |
| Template Editor10                  | Using the Template Editor             | 13 |
| Edit Menu26                        | Virtual Keyboard                      | 62 |
| Template Editor Help Menu27        | Welcome                               | 1  |